### FlashAir™ W-03 Software Update Tool Ver.3.00.02 User Manual

FlashAir Software Update Tool Version 3.00.02 KIOXIA Corporation Copyright © 2021 KIOXIA Corporation, All Rights Reserved. Supported operating systems: Refer to the FlashAir W-03 Software Update Tool download page.

### ■ Overview

This software update tool updates software included in FlashAir W-03 (this product). When software included in the product is updated, the product will need to be formatted. When it is formatted, recorded data will be lost, so update the product's software after backing-up the data in the product to other media with an SDHC-supporting device such as a PC. The product's software will be updated to the following version by this software update tool.

FlashAir software version: FA9CAW3AW3.00.02

■ Things to prepare

FlashAir W-03

Computer on which a supported operating system is running

SD memory card reader/writer that supports SDHC memory cards (When using a SD memory card slot included as a standard in a PC, check that it supports SDHC memory cards.) FlashAir W-03 Software Update Tool

■ Installing the FlashAir software update tool in a PC

Download the FlashAir software update tool "FlashAirFWUpdateToolV3\_v30002\_Km.zip" from the FlashAir W-03 Software Update Tool download page.

When using Safari, "FlashAirFWUpdateToolV3\_v30002\_K.app" appears automatically. ※Depending on your environment or setting, "FlashAirFWUpdateToolV3\_v30002\_K.app" may not appear.

If "FlashAirFWUpdateToolV3\_v30002\_K.app" does not appear, double-click "FlashAirFWUpdateToolV3\_v30002\_Km.zip" to unzip it.

Drag and drop the unzipped "FlashAirFWUpdateToolV3\_v30002\_K.app" onto the required installation folder (for example, "Applications" folder).

This completes the FlashAir software update tool installation.

### ■ Updating FlashAir software

Insert the Product into an SDHC compliant SD card slot of your computer, or insert the Product into an SDHC memory card reader/writer that is connected to your computer on which a supported operating system is running.

Double-clicking "FlashAirFWUpdateToolV3\_v30002\_K.app" will start the software update tool. Confirm the below items and click the "OK" button.

#### ・Back-up data stored in the product.

- ・Close all applications currently being executed.
- ・Remove unnecessary periphery devices.
- ・The software update may take a few minutes to complete. During the update, do not turn off or restart the PC, or put it in sleep or hibernation mode.

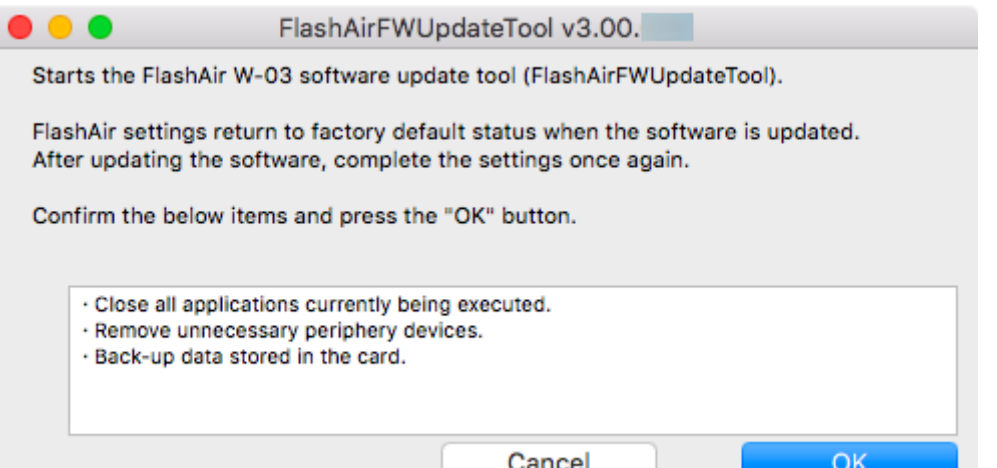

When the "OK" button is clicked, the window will change to the following.

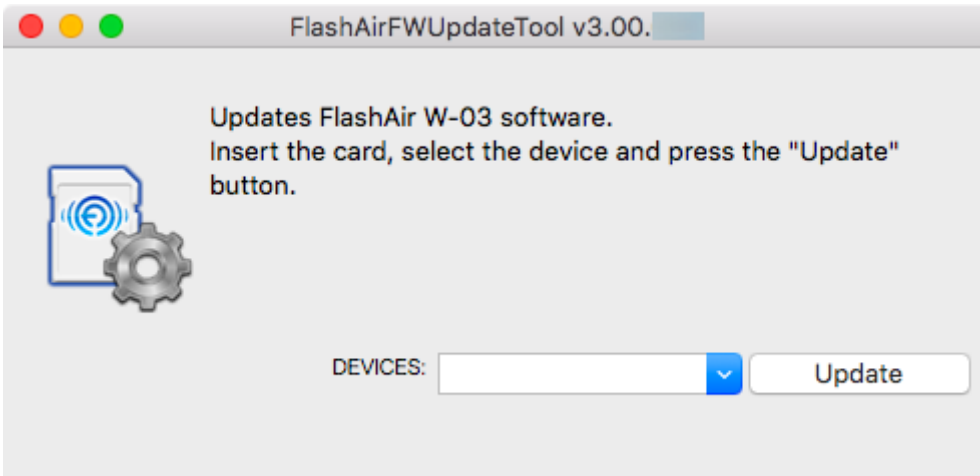

When the "Device" pull-down menu is opened, the device in which the product was inserted is displayed.

In the case of this manual, this shall be "/Volumes/NO NAME".

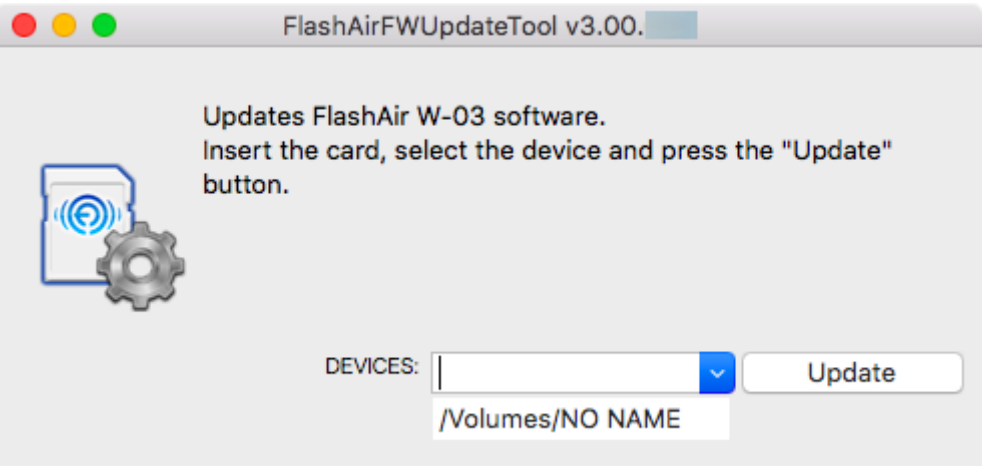

Select the device in which the product was inserted.

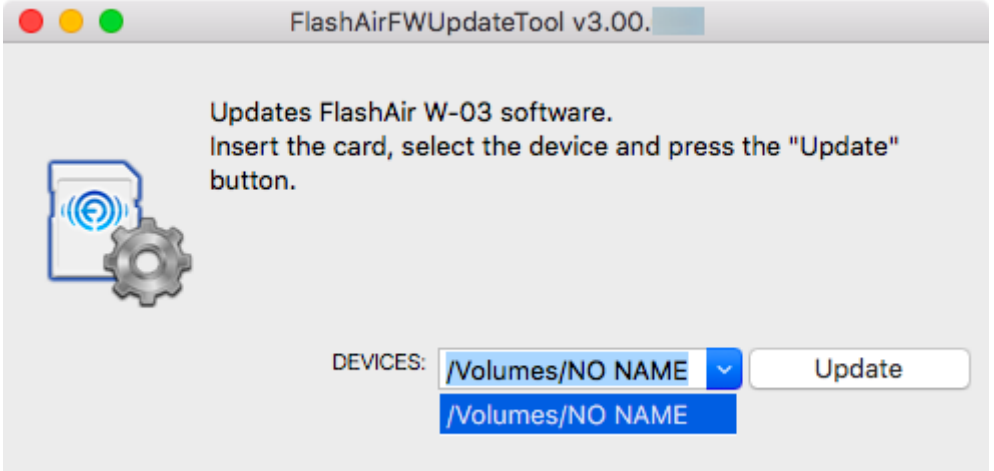

Click the "Update" button after selecting the device in which the product was inserted.

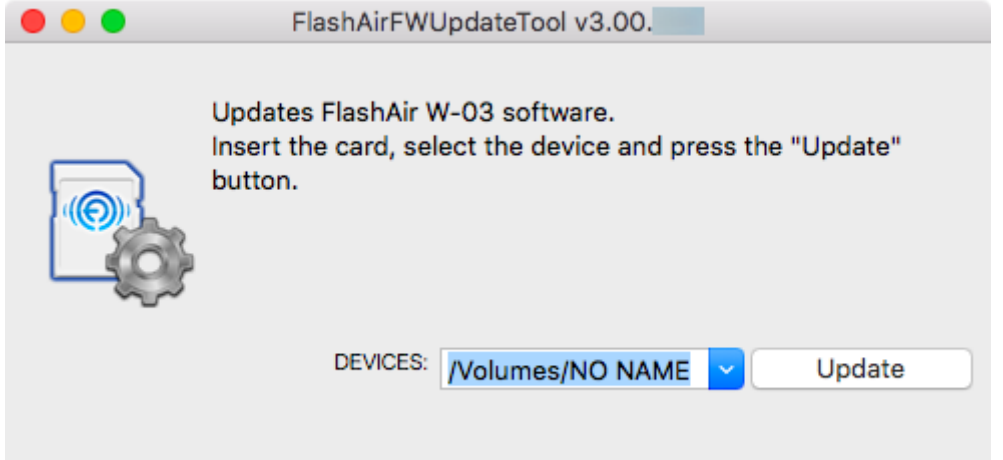

Confirm the FlashAir W-03 version before updating the software.

The following window may be displayed if the version of the product cannot be confirmed. When the below window is displayed, remove the product in accordance with the "Removing the Product" procedure. FlashAirFWUpdateTool v3.00. Remove and insert the card to check the software version. Please take the card out of the SD Card slot. Please insert the product into the SD card slot after five (5) seconds. Cancel DEVICES: /Volumes/NO NAME Update  $\checkmark$ [Removing the Product] Click the "Eject button" next to this product's device **DEVICES** in the Finder sidebar to enable the product to be **Remote Disc** removed. NO NAME<sup>2</sup> Check that the product **DEVICES DEVICES** has disappeared from the **Remote Disc Remote Disc** device items and then remove the product. **NO NAME** Note: When the product is being used in other applications, it cannot be removed so close those applications in advance. When the product is removed from a SD card slot, the following window is displayed. Reinsert the product in the SD card slot after an interval of approximately 5 seconds.

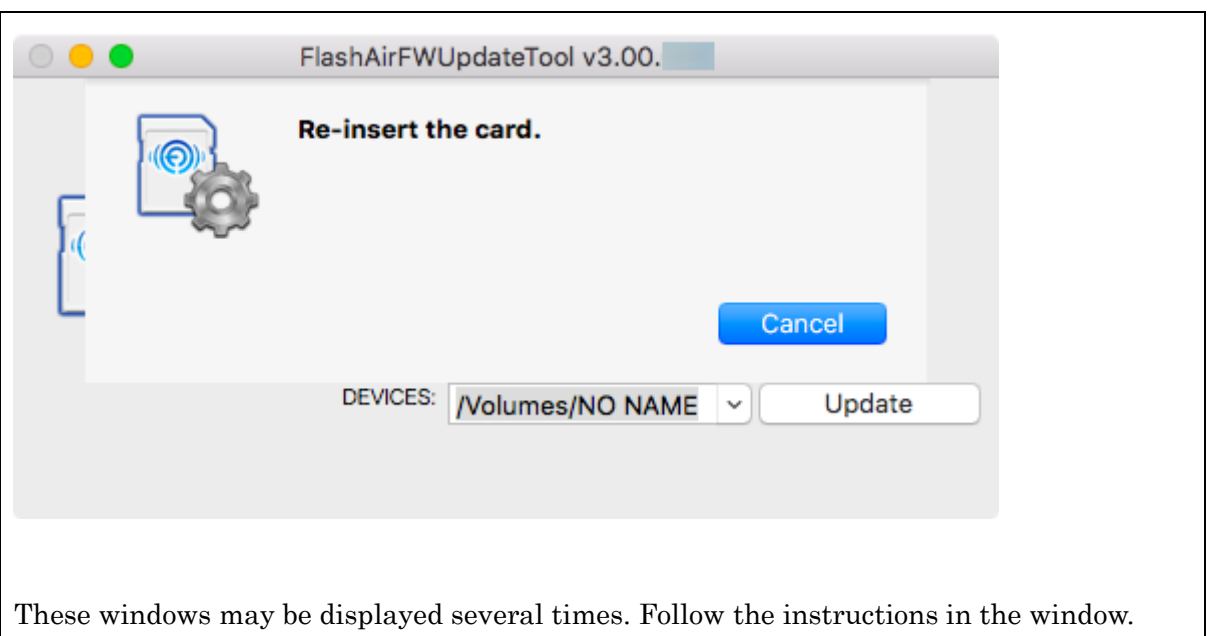

Once the FlashAir W-03 version is confirmed, the following window will be displayed. Click the "OK" button.

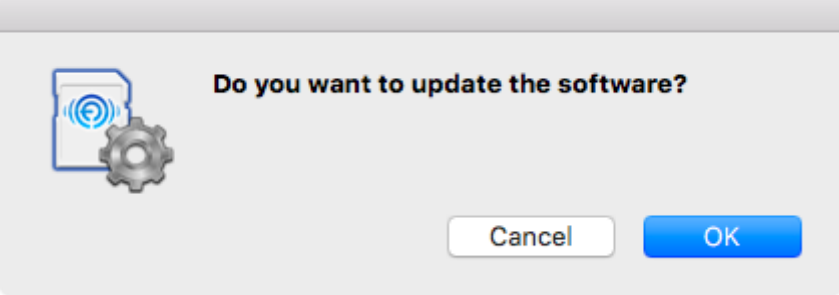

The files needed to update the product will start to be copied. While the below window is displayed, do not remove the product from the SD card slot or turn off the PC. The software update will fail, and the product may no longer start up.

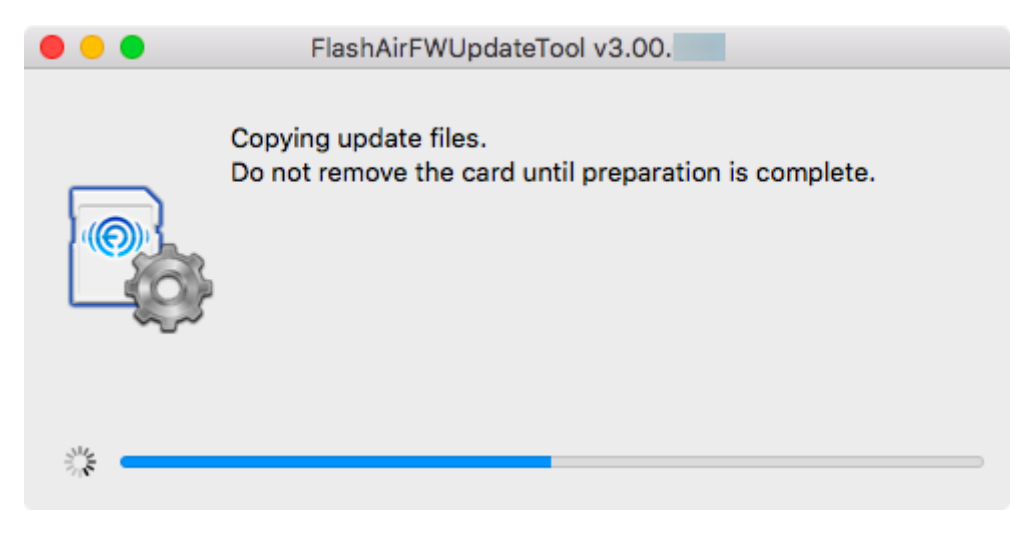

When the below window is displayed, remove the product in accordance with the "Removing the Product" procedure.

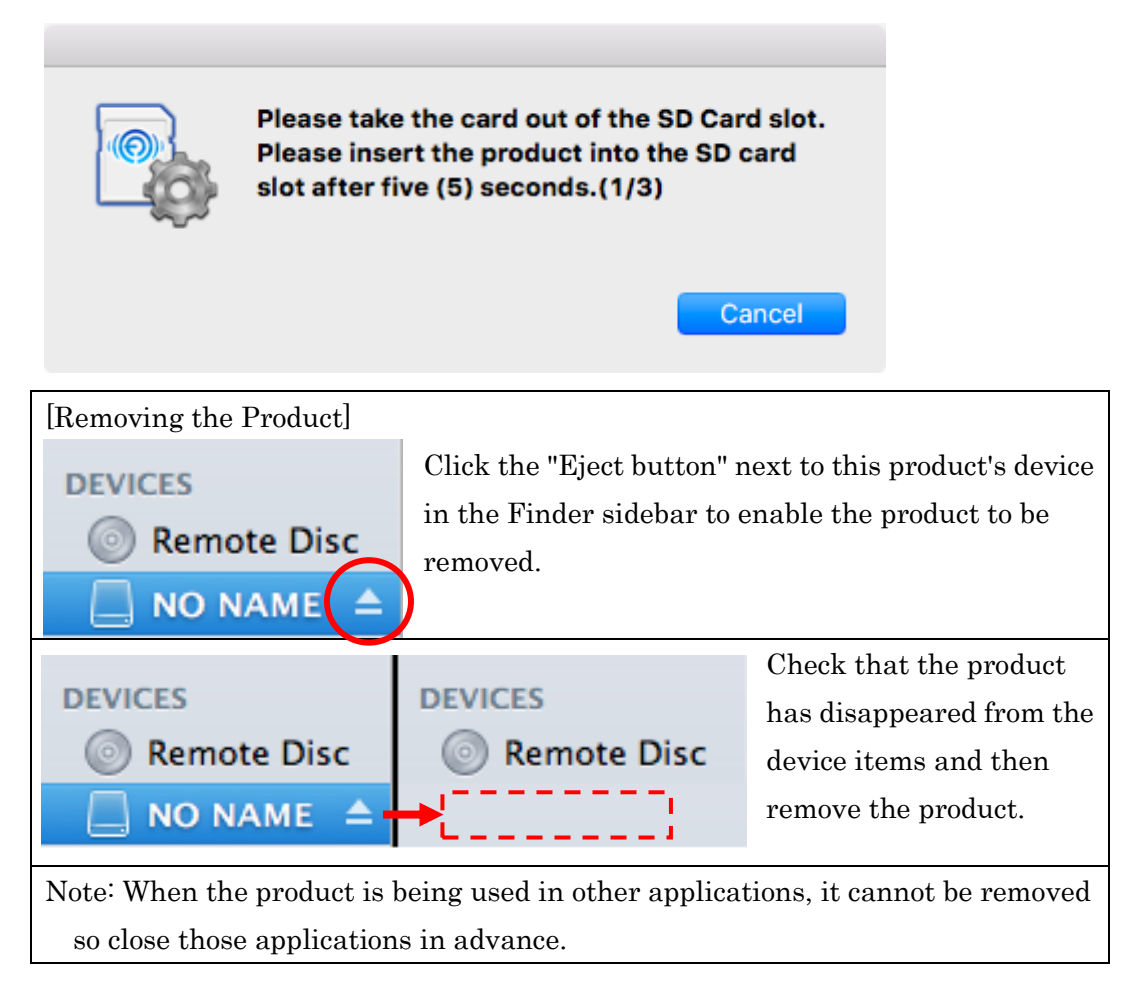

When the product is removed from a SD card slot, the following window is displayed. Reinsert the product in the SD card slot after an interval of approximately 5 seconds.

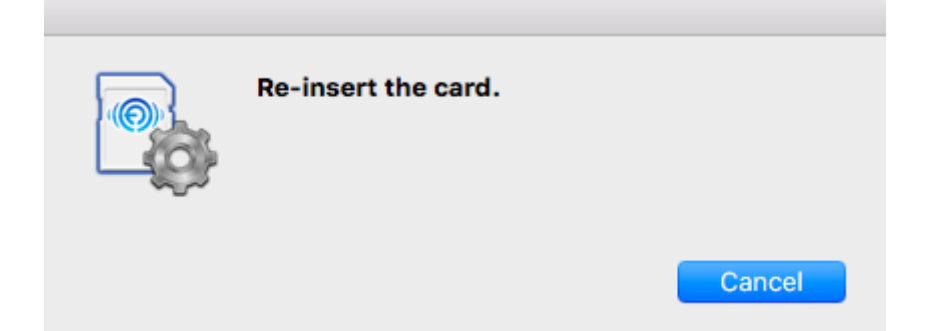

Preparations to update the product start. While the below window is displayed, do not remove the product from the SD card slot or turn off the PC. The software update will fail, and the product may no longer start up.

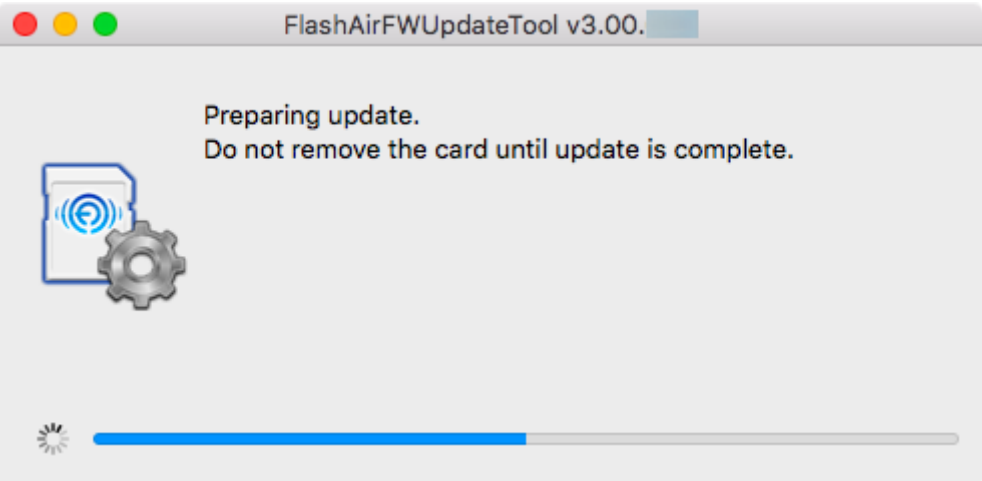

When the below window is displayed, remove the product in accordance with the "Removing the Product" procedure.

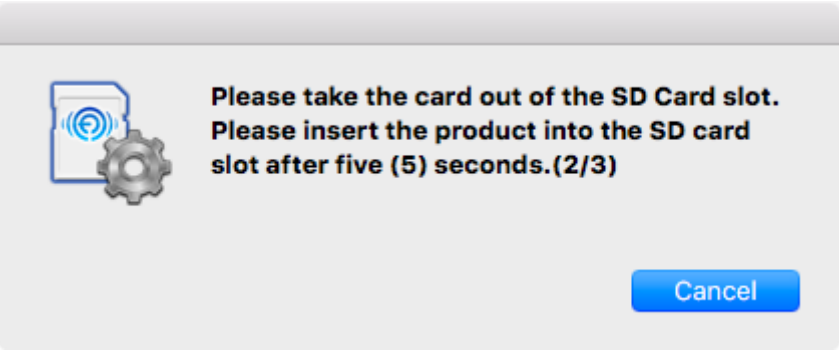

When the product is removed from a SD card slot, the following window is displayed. Reinsert the product in the SD card slot after an interval of approximately 5 seconds.

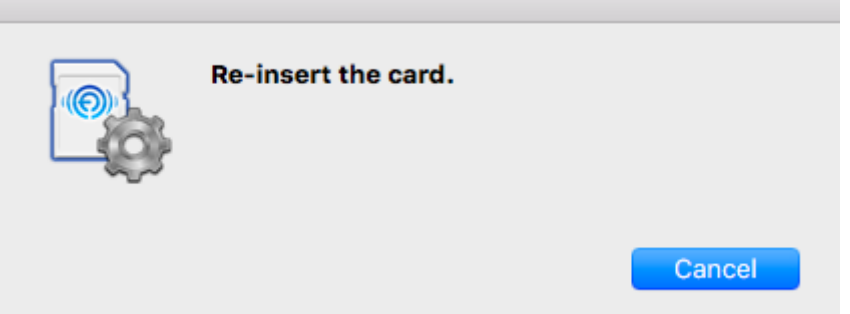

The product software update will start. While the below window is displayed, do not remove the product from the SD card slot or turn off the PC. The software update will fail, and the product may no longer start up.

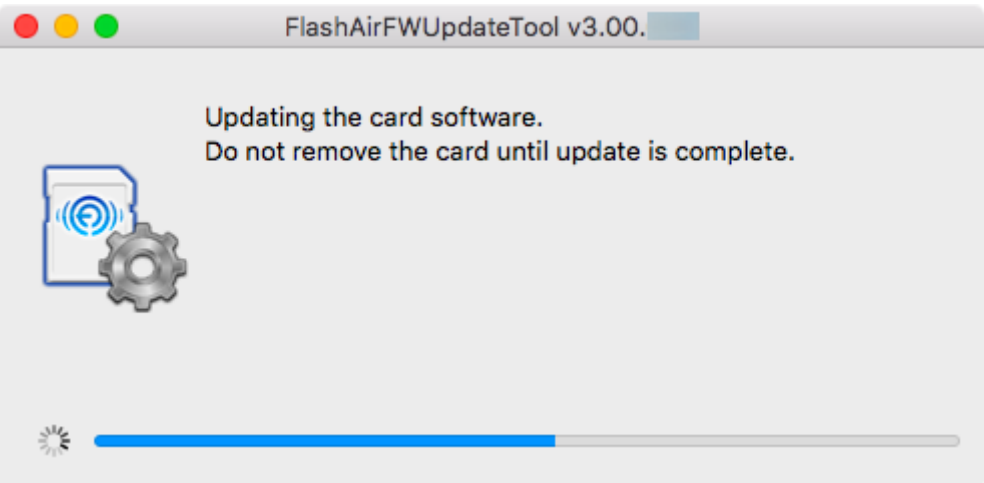

When the below window is displayed, remove the product in accordance with the "Removing the Product" procedure.

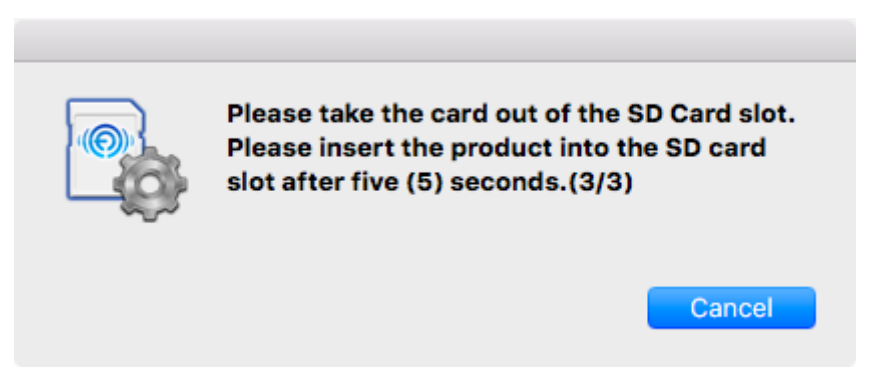

When the product is removed from a SD card slot, the following window is displayed. Reinsert the product in the SD card slot after an interval of approximately 5 seconds.

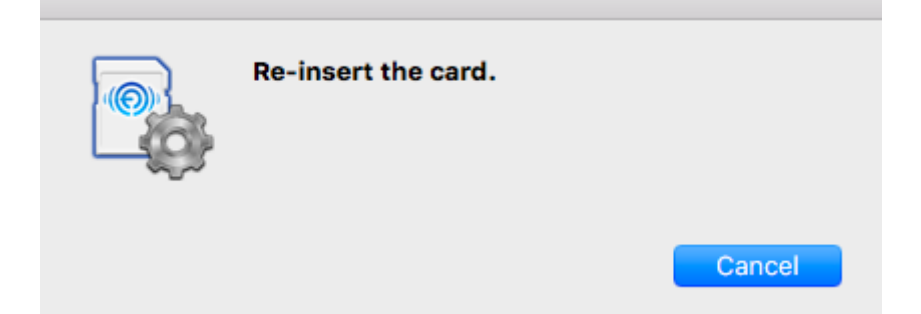

Check whether the update completed normally. While the below window is displayed, do not remove the product from the SD card slot or turn off the PC. The software update will fail, and the product may no longer start up.

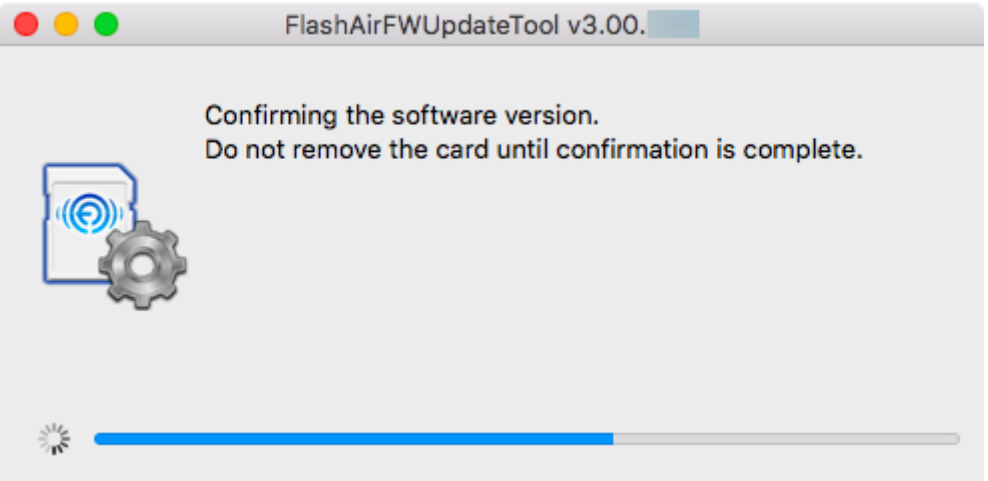

The following window will be displayed once it has been confirmed that the software is the latest version.

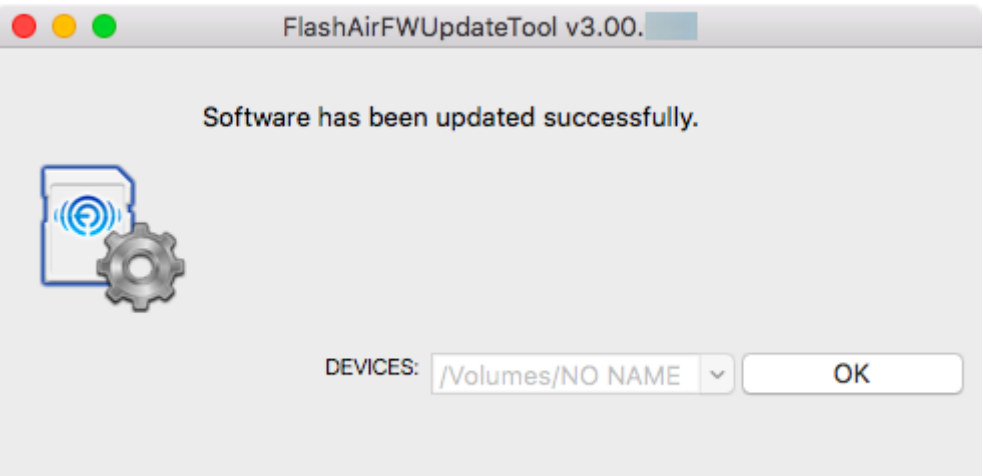

This completes the product software update. Click the "OK" button to end the software update tool.

Then either execute "Initialize the card" of the FlashAir Configuration Software (Ver.3.00 and above) or format it with the device (digital camera, etc.) with which you normally use FlashAir.

When formatting with a device that supports SDHC such as a digital camera, be sure to follow the following procedure to reset wireless LAN functionality.

1. Firstly, turn off the device containing the product. Then remove the product from the device and reinsert it. Finally, turn on the device again.

2. After the device restarts, the product's wireless LAN functionality will automatically startup. Connect from a Wi-Fi device and perform the initial settings (change the SSID and password) again.

3. Once again, turn off the device containing the product. Then remove the product from the device and reinsert it. Finally, turn on the device again.

4. The resetting procedure is now complete. You may continue to use the wireless data transfer function.